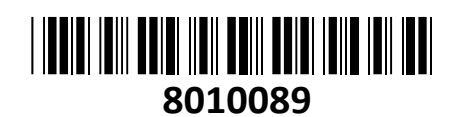

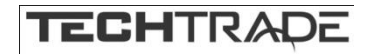

# Hikvision video snemalnik 4-kanalni NVR IP Hikvision video shemainik 4-kahaini NVR IP<br>DS-7104NI-Q1(C)

Štiri kanalni snemalnik Hikvision, bo poskrbel za varnost z zmožnostjo sočasnega Full HD (2MP) snemanja dogodkov z štirih IP kamer. Snemalnik ponuja H.265+/H.265/H.264+/H.264 stiskanje videa dva video izhoda HDMI in VGA pa omogočata hkratno prikazovanje slike v Full HD ločljivosti. Snemalnik ponuja tudi Smart Function funkcije, ki omogočajo

prečkanje linij in zaznavanje vdorov. Prav tako omogoča pametno iskanje izbranega območja v videu in pametno predvajanje za izboljšanje učinkovitosti predvajanja. Snemalnik omogoča tudi povezljivost z omrežnimi kamerami drugih proizvajalcev...

## **Tehnične lastnosti:**

Video vhod in prenos

- Povezljivost z omrežnimi kamerami drugih
- proizvajalcev
- Priključite lahko 4 IP kamere
- Stiskanje in snemanje
- Kompresija H.265+/H.265 učinkovito zmanjša
- prostor za shranjevanje in stroške
- Snemanje celotnega kanala do HD video izhod ločljivosti 4 MP
- Izhod HDMI/VGA pri ločljivosti 1080p
- Shranjevanje in predvajanje
- 1-kanalno predvajanje pri ločljivosti 4 MP ali 2-kanalno pri ločljivosti 1080p
- 1 trdi disk SATA je mogoče priključiti s kapaciteto 6 TB
- Smart Function
- Podpira prečkanje linij in zaznavanje vdorov
- Pametno iskanje izbranega območja v videu in pametno predvajanje za izboljšanje učinkovitosti predvajanja
- Dostop do omrežja in etherneta
- Hik-Connect za enostavno upravljanje omrežja
- -100 Mbps ethernetni omrežni vmesnik

-HDD vmesnik: 1

- -Dohodna pasovna širina:40 Mbps
- -Video izhod: 1920x1080p/60Hz, 1280x1024/60Hz, 1280x720/60Hz, 1024x768/60Hz
- -USB vmesnik: 2 x USB 2.0
- -Napajanje: 12 VDC
- -Poraba energije: <18 W
- -Delovna temperatura: -10 do +55; C (+14 do +131? F)
- -Dimenzije:(Š x G x V) 200 x 205 x 48 mm (7,9" x 8,1" x 1,9")
- $-Teža: < 1$  kg

**Paket vsebuje:** 1x Hikvision video snemalnik 4-kanalni NVR IP DS-7104NI-Q1(C), 1x navodila

## **Namestitev trdih diskov:**

- 1. Odstranite vijake in dvignite pokrov
- 2. Priključite HDD na napajalni in podatkovni kabel
- 3. HDD pritrdite na ohišje s priloženimi vijaki
- 4. Namestite pokrov nazaj na ohišje snemalnika in ga privijte z vijaki

#### **Namestitev NVR snemalnika:**

NVR povežite na usmerjevalnik ali stikalo z Ethernet kablom. Nato povežite HDMI ali VGA kabel iz monitorja na NVR za lokalni prikaz. Povežite še USB miško, da lahko NVR nastavite in z njim tudi upravljate. Kamere povežite v isto omrežje kot snemalnik.

#### **Zagon NVR snemalnika:**

Ob prvem zagonu je potrebna izbira gesla za zaščito snemalnika. Ko izberete geslo, ga uporabite z prijavo v snemalnik. Za nastavitev delovanja snemalnika sledite Čarovniku za nastavitev.

#### **1. Aktivacija NVR snemalnika**

Da se lahko do snemalnika dostopa, je potrebno snemalniku dodeliti IP naslov. **Privzet IP naslov je: 192.168.1.64. Pred uporabo snemalnika, je potrebno snemalnik aktivirati.** Aktivacija snemalnika je možna preko brskalnika ali preko SADP Tool programa. **POZOR:** Snemalnik povežite na enako omrežje kot je vaš računalnik.

#### **1.1. Uporaba SADP Tool**

SADP Tool je program namenjen avtomatskemu zaznavanju večih online HiLook, HiWatch ali Hikvision kamer in snemalnikov povezanih v omrežje, nastavljanje IP naslovov in

nastavitve gesla.

#### **Program se naloži preko spletne strani**

#### **[http://www.hikvision.com/europe.](http://www.hikvision.com/europe)**

Ko zaženete program, počakajte, da vam SADP izpiše vse HiLook, HiWatch, Hikvision kamere in snemalnike v vašem omrežju. Nato poiščite snemalnik, kateremu pri statusu piše »Inactive«, ter ga izberite. Snemalniku je potrebno vpisati geslo, ki ima najmanj 8 znakov. Nato pa pritisnite na »**Activate**«, da snemalnik aktivirate. Preko aplikacije lahko izberete snemalnik, vpišete uporabniško geslo in nato nastavite Vse podatke

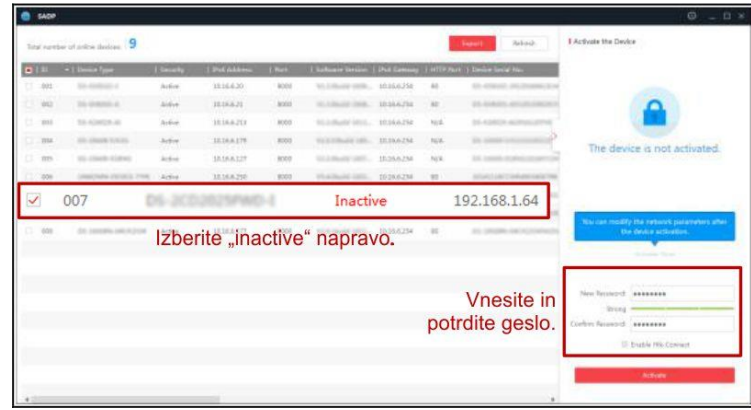

snemalnika. Ko nastavite vse kliknete na gumb »**Modify**«, da nastavitve spremenite.

#### **3.2 Uporaba brskalnika**

Če je omrežni segment računalnika in snemalnika različen sledite tem korakom za spremenitev IP naslova.

**Korak 1:** Spremenite IP naslov računalnika na segment 192.168.1.0 na sledeči način: Nadzorna plošča -> Središče za omrežno in skupno rabo -> Povezava lokalnega omrežja -> Lastnosti (primer nastavitve je na sliki)

**Korak 2:** Zaženite brskalnik in v naslovno vrstico vpišite privzet IP naslov snemalnika: [http://192.168.1.64](http://192.168.1.64/)

**Korak 3:** Ko se prikaže vpisna je potrebno izbrati geslo z najmanj 8 znaki. **Korak 4:** Ko vpišete geslo ga potrdite s klikom na »OK«

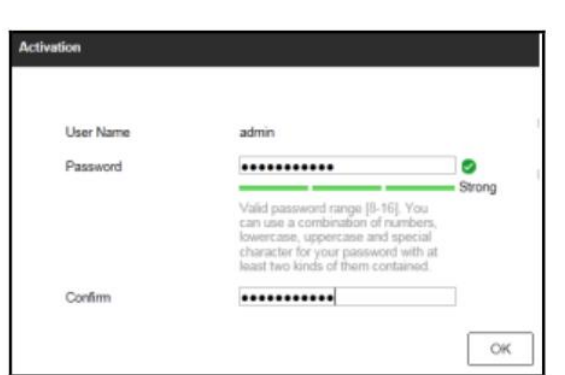

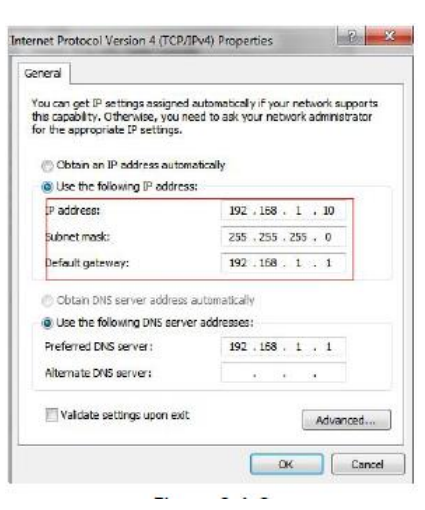

#### **2. Dostop do snemalnika preko brskalnika**

#### Podpira brskalnik Internet Explorer.

Pred uporabo brskalnika za dostop do snemalnika je potrebno namestiti njihov vtičnik. V brskalnik vpišite IP naslov snemalnika. Nato se prijavite z uporabniškim imenom in vašim geslom. Ob prvi prijavi v snemalnik bo brskalnik zahteval namestitev kontrol za snemalnik. Prenesite program za namestitev in ga namestite. Ko je namestitev dokončana osvežite brskalnik. Ko se brskalnik osveži bi morali videti video kamere.

**POZOR: Če ima snemalnik nastavljen DHCP način za pridobitev IP naslova, uporabite SADP Tool aplikacijo za pomoč pri pridobitvi IP naslova snemalnika.**

#### **3. Dostop do snemalnika preko Hik-connect aplikacije**

Namestite Hik-connect aplikacijo za dostop do snemalnika preko vašega Android ali iOS pametnega telefona. V SADP aplikaciji omogočite Hik-Connect, kot je prikazano na sliki.

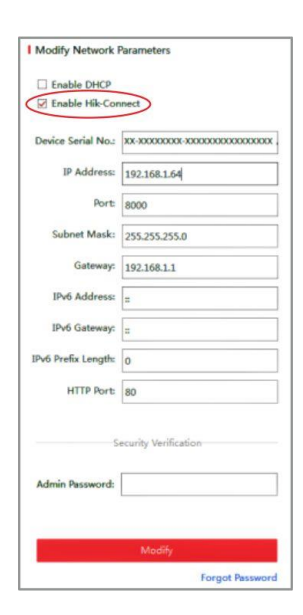

## **Za podrobnejši opis uporabe in nastavitev snemalnika si preberite uporabniška navodila proizvajalca.**

### **Firma in sedež proizvajalca**

Hangzhou Hikvision Technology Co., Ltd., 700 Dongliu Road,Binjiang Area, Hangzhou, Zhejiang, China / Kitajska

### **Poenostavljena izjava EU o skladnosti**

"**Hangzhou Hikvision Technology Co.**" izjavlja, da je ta model, **DS-7104NI-Q1(C)**, v skladu z bistvenimi zahtevami in drugimi relevantnimi določili direktiv za nizkonapetostne naprave **2014/35/EU** in elektromagnetne združljivosti **2014/30/EU**.

Celotno besedilo izjave EU o skladnosti je na voljo na spletnem naslovu: [www.techtrade.si](https://www.techtrade.si/)